# 威胁检测服务

# 常见问题

文档版本 08 发布日期 2022-07-16

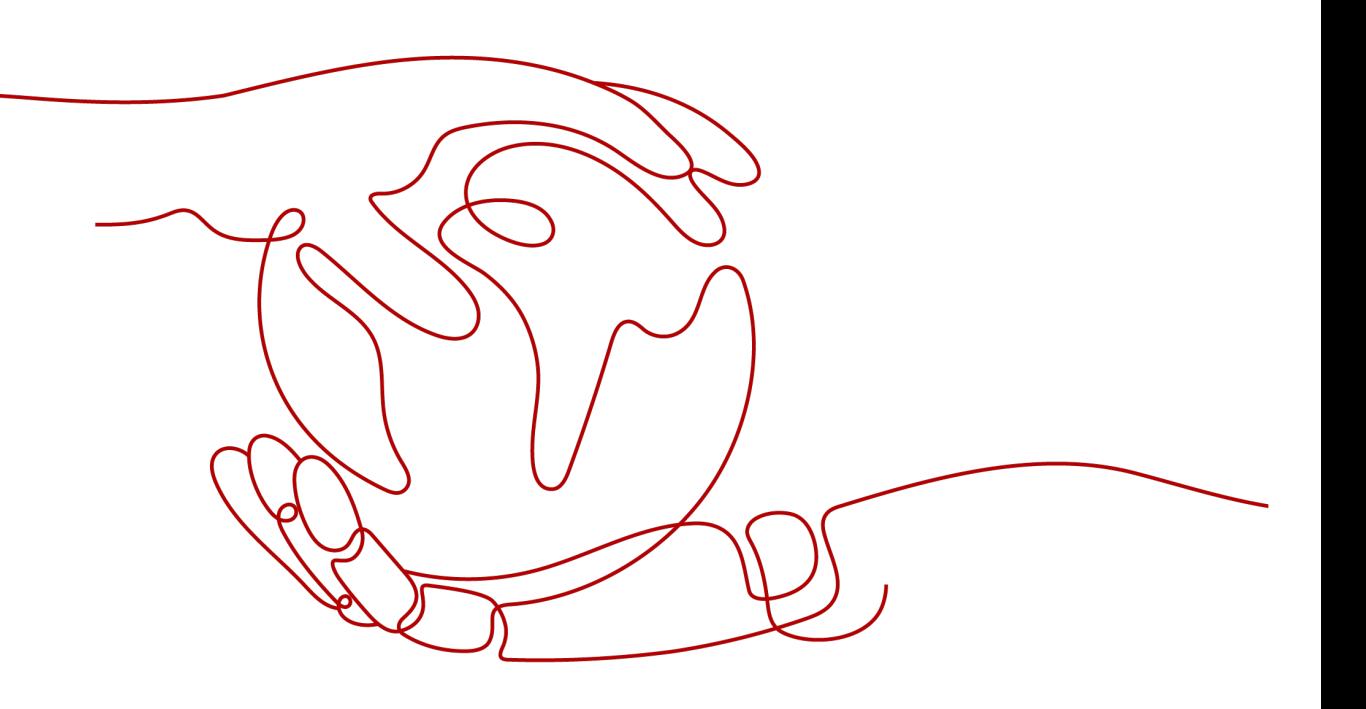

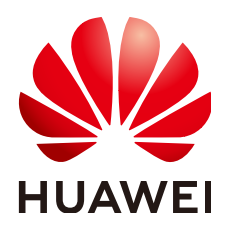

## 版权所有 **©** 华为云计算技术有限公司 **2024**。 保留一切权利。

非经本公司书面许可,任何单位和个人不得擅自摘抄、复制本文档内容的部分或全部,并不得以任何形式传 播。

## 商标声明

**SI** 和其他华为商标均为华为技术有限公司的商标。 本文档提及的其他所有商标或注册商标,由各自的所有人拥有。

## 注意

您购买的产品、服务或特性等应受华为云计算技术有限公司商业合同和条款的约束,本文档中描述的全部或部 分产品、服务或特性可能不在您的购买或使用范围之内。除非合同另有约定,华为云计算技术有限公司对本文 档内容不做任何明示或暗示的声明或保证。

由于产品版本升级或其他原因,本文档内容会不定期进行更新。除非另有约定,本文档仅作为使用指导,本文 档中的所有陈述、信息和建议不构成任何明示或暗示的担保。

# 华为云计算技术有限公司

地址: 贵州省贵安新区黔中大道交兴功路华为云数据中心 邮编:550029

网址: <https://www.huaweicloud.com/>

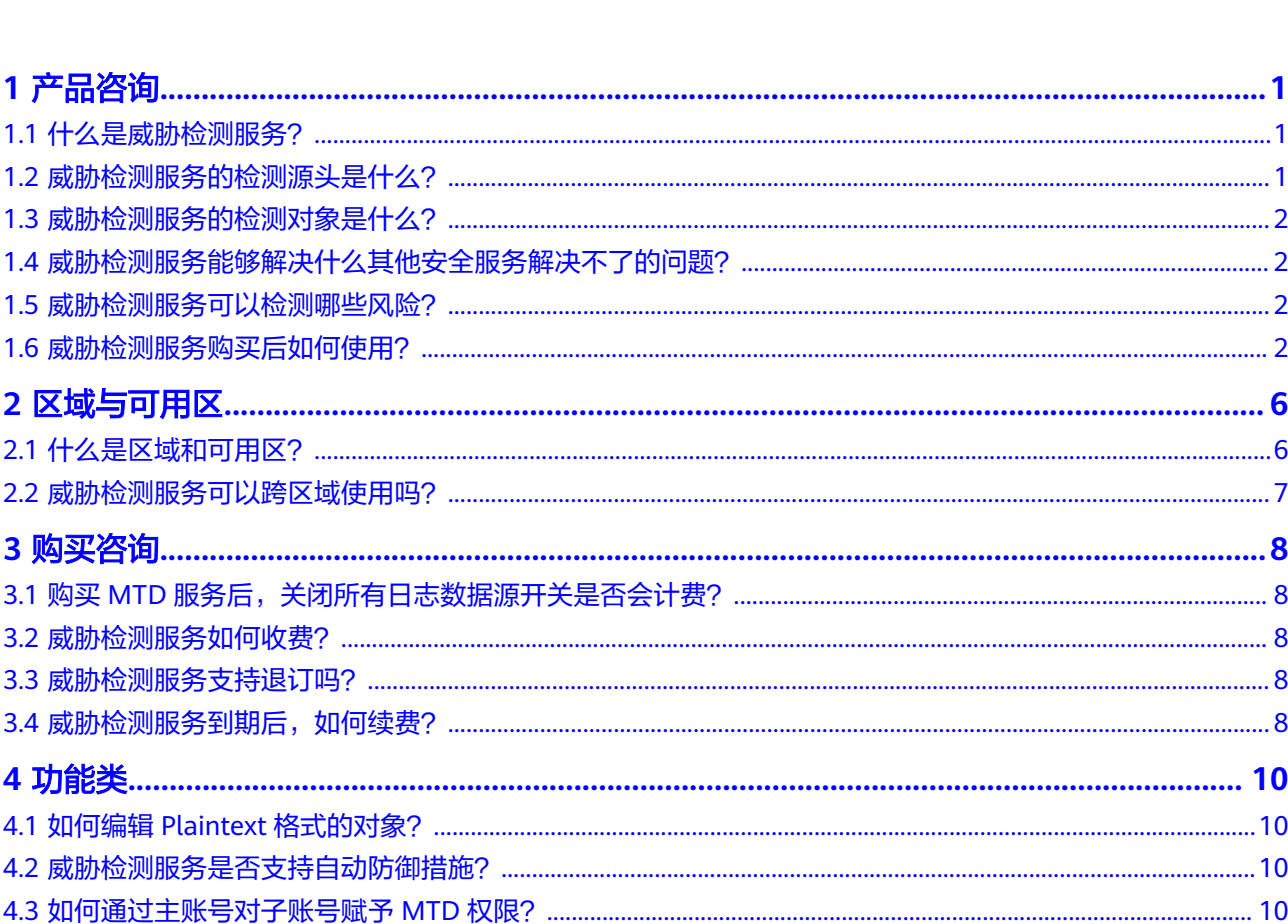

目录

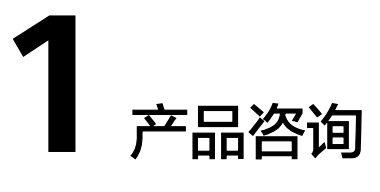

# <span id="page-3-0"></span>**1.1** 什么是威胁检测服务?

此服务集成了AI智能引擎、威胁情报、规则基线三种检测方式,智能检测来自多个云 服务(包含IAM服务、DNS服务、CTS服务、OBS服务、VPC服务)日志数据中的访问 行为,去发现是否存在潜在威胁,对可能存在威胁的访问行为生成告警信息,输出告 警结果。您可通过告警描述对告警信息进行核查、处理,在未造成信息泄露等重大损 失之前,及时对潜在威胁进行处理,对服务安全进行升级加固,从而保护您的账户安 全、保障服务稳定运行。

## 各 **Region** 支持的检测类型

各Region支持的检测类型如表**1-1**所示。

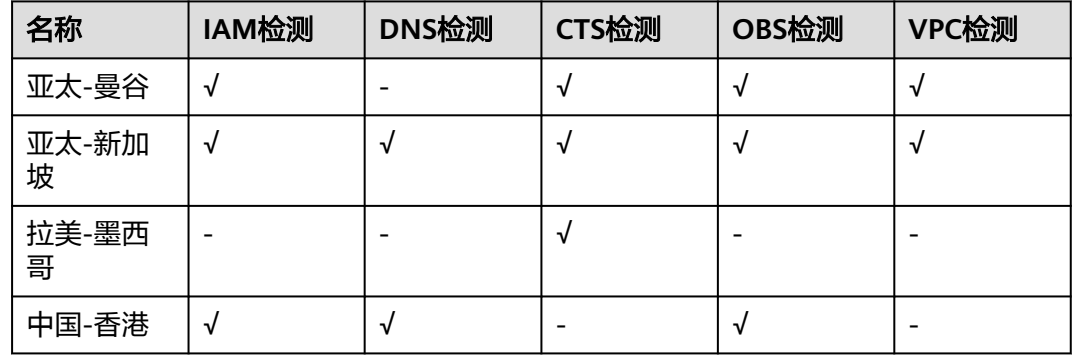

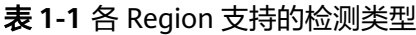

# **1.2** 威胁检测服务的检测源头是什么?

威胁检测服务的检测源头是日志,当前支持对接入的IAM日志、VPC日志,DNS日志、 OBS日志和CTS日志进行分析,暂不支持其他类型的文件分析。

# <span id="page-4-0"></span>**1.3** 威胁检测服务的检测对象是什么?

威胁检测服务的检测对象为账号和云负载(云上资源或服务)。

# **1.4** 威胁检测服务能够解决什么其他安全服务解决不了的问 题?

威胁检测服务可以检测IAM账号安全风险,以及利用DNS进行攻击暴露出来的风险, 还有在CTS日志中各种入侵行为暴露出来的风险,这几类安全风险其他任何安全服务暂 时无法解决或能力较弱。

# **1.5** 威胁检测服务可以检测哪些风险?

威胁检测服务接入全量的统一身份认证(IAM)、虚拟私有云(VPC)、云解析服务 (DNS)、云审计服务(CTS)、对象存储服务(OBS)的日志数据,利用AI智能引 擎、威胁情报、规则基线模型一站式检测,持续监控暴力破解、恶意攻击、渗透、挖 矿攻击等恶意活动和未经授权行为,识别云服务日志中的潜在威胁,对检测出的威胁 告警信息进行统计展示。

威胁检测服务通过弹性画像模型、无监督模型、有监督模型实现对风险口令、凭证泄 露、Token利用、异常委托、异地登录、未知威胁、暴力破解七大高危场景实现了异常 行为的智能检测。可有效对化整为零低频次的分布式暴破攻击行为进行成功捕获。同 时可对Linux.Ngioweb僵尸网络、SystemdMiner挖矿木马、WatchBog挖矿木马、 BadRabbit勒索病毒进行有效检测、捕获。

# **1.6** 威胁检测服务购买后如何使用?

您完成创建威胁检测引擎和配置追踪器两步操作后,即可正常使用。

## 步骤一:创建威胁检测引擎

- 步骤**1** [登录管理控制台](https://console-intl.huaweicloud.com/?locale=zh-cn)。
- **步骤2** 单击左上角的<sup>Q</sup>, 选择区域或项目。
- **步骤3** 在左侧导航树中,单击 ━━ ,选择 "安全与合规 > 威胁检测服务 " ,进入威胁检测服 务界面,如图 威胁检测服务首页所示。

### 图 **1-1** 威胁检测服务首页

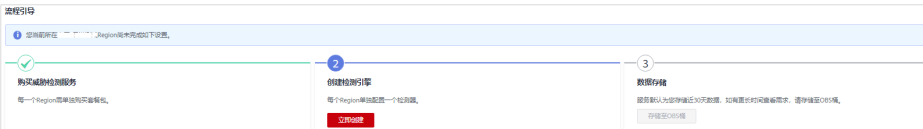

步骤**4** 单击"创建检测引擎"下的"立即创建",创建区域检测引擎,单击后待页面运行结 束,页面右上角会提示"检测引擎创建成功",页面会自动刷新一次,单击页面左上 方流程引导的 <sup>心</sup> 展开流程引导,显示如<mark>图 创建检测引擎成功</mark>所示,表示检测引擎创 建成功。

### 图 **1-2** 创建检测引擎成功

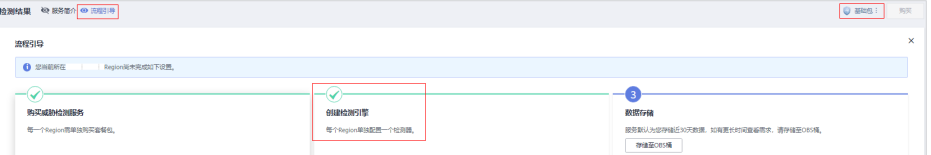

#### **----**结束

## 步骤二:配置追踪器

### 说明

目前"中国-香港"区域暂不支持CTS服务日志检测,无需配置追踪器。

步骤1 创建完威胁检测引擎后,总览页界面提示"以下服务无法直接获取日志数据,需要您 进行配置"的提示框,如图 追踪器配置提醒所示。

## 图 **1-3** 追踪器配置提醒

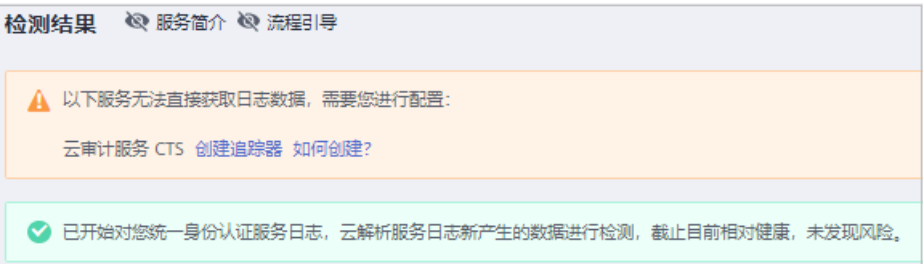

**步骤2** 单击"创建追踪器",跳转至CTS追踪器页面,在追踪器列表找到"追踪器类型"为 "管理事件"的唯一默认追踪器, 如<mark>图 管理事件追踪器</mark>所示。

### 说明

"追踪器类型"为"管理事件"的追踪器无需创建,系统默认生成。

### 图 **1-4** 管理事件追踪器

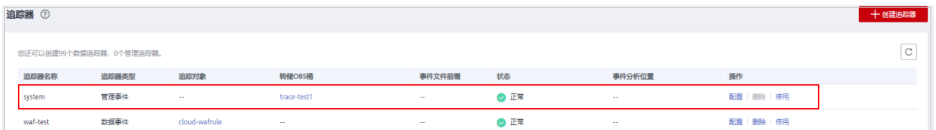

步骤3 单击目标追踪器"操作"列的"配置",在弹出的"配置追踪器"窗口中,单击"事 件分析"后的 , 开启事件分析,如<mark>图 开启事件分析</mark>所示,然后单击"确定"完 成追踪器的配置。

### <span id="page-6-0"></span>图 **1-5** 开启事件分析

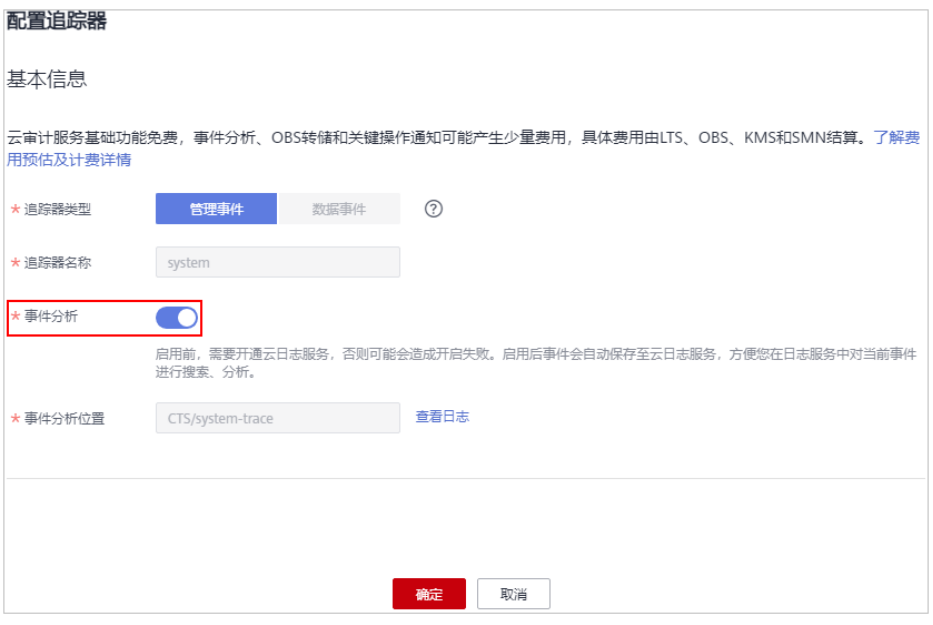

- **步骤4** 在左侧导航树中,单击 ——,选择"安全与合规 > 威胁检测服务",返回威胁检测服 务界面。
- 步骤**5** 在页面左上角选择"设置>检测设置",进入检测设置界面,单击"云审计服务日志

(CTS )"后的 <sup>,</sup> , 在弹出的关闭确认窗口中单击"确认"关闭CTS日志检测,如 8 关闭云审计服务日志所示。结束操作后,页面右上角提示"设置成功!"。

### 图 **1-6** 关闭云审计服务日志

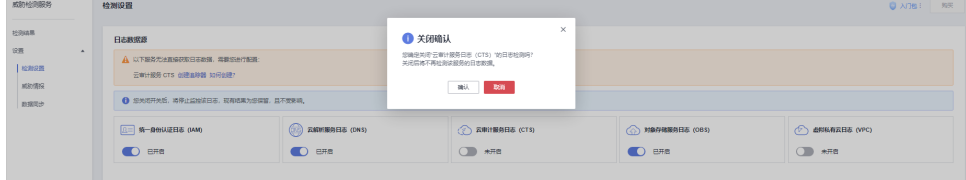

步骤6 再次单击"云审计服务日志(CTS)"后的 , 开启CTS日志检测,页面右上角提 示"设置成功!",如图 开启云审计服务日志所示。

## 图 **1-7** 开启云审计服务日志

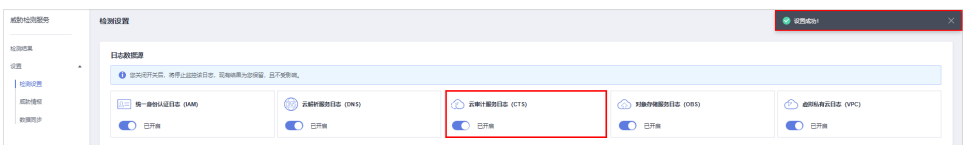

步骤**7** 在页面左上角选择"检测结果"进入检测结果页面,此时页面中"以下服务无法直接 获取日志数据,需要您进行配置"的提示框已关闭,并且显示已开启云审计服务日志 数据检测,表示[配置追踪器成功](#page-7-0)。如图 配置追踪器成功所示。

## <span id="page-7-0"></span>图 **1-8** 配置追踪器成功

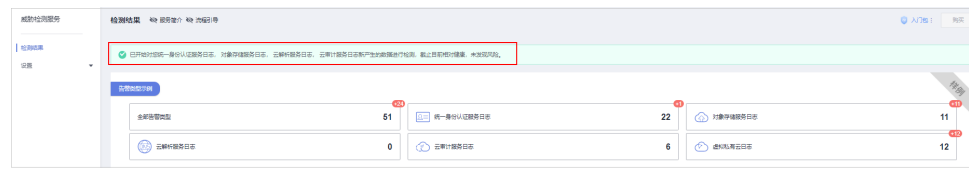

**----**结束

# 2 区域与可用区

# <span id="page-8-0"></span>**2.1** 什么是区域和可用区?

## 什么是区域、可用区?

我们用区域和可用区来描述数据中心的位置,您可以在特定的区域、可用区创建资 源。

- 区域(Region):从地理位置和网络时延维度划分,同一个Region内共享弹性计 算、块存储、对象存储、VPC网络、弹性公网IP、镜像等公共服务。Region分为 通用Region和专属Region,通用Region指面向公共租户提供通用云服务的 Region;专属Region指只承载同一类业务或只面向特定租户提供业务服务的专用 Region。
- 可用区 (AZ, Availability Zone): 一个AZ是一个或多个物理数据中心的集合, 有独立的风火水电,AZ内逻辑上再将计算、网络、存储等资源划分成多个集群。 一个Region中的多个AZ间通过高速光纤相连,以满足用户跨AZ构建高可用性系统 的需求。

图**2-1**阐明了区域和可用区之间的关系。

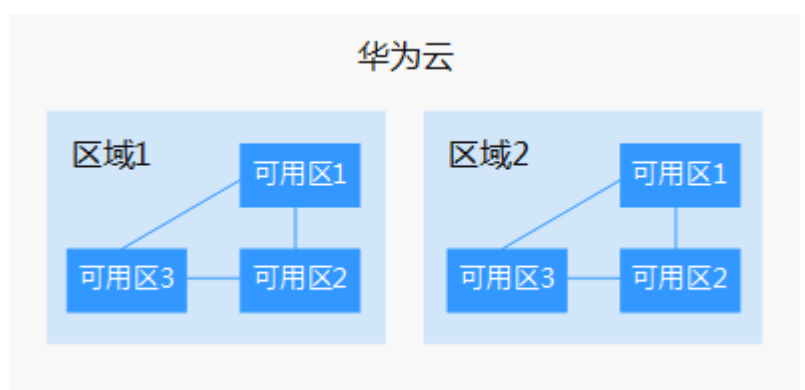

图 **2-1** 区域和可用区

目前,华为云已在全球多个地域开放云服务,您可以根据需求选择适合自己的区域和 可用区。

## <span id="page-9-0"></span>如何选择区域?

选择区域时,您需要考虑以下几个因素:

- 地理位置
	- 一般情况下,建议就近选择靠近您或者您的目标用户的区域,这样可以减少网络 时延,提高访问速度。
	- 在除中国大陆以外的亚太地区有业务的用户,可以选择"中国-香港"、"亚 太-曼谷"或"亚太-新加坡"区域。
	- 在非洲地区有业务的用户,可以选择"非洲-约翰内斯堡"区域。
	- 在拉丁美洲地区有业务的用户,可以选择"拉美-圣地亚哥"区域。
- 资源的价格 不同区域的资源价格可能有差异,请参见[华为云服务价格详情](https://www.huaweicloud.com/intl/zh-cn/pricing/index.html)。

## 如何选择可用区?

是否将资源放在同一可用区内,主要取决于您对容灾能力和网络时延的要求。

- 如果您的应用需要较高的容灾能力,建议您将资源部署在同一区域的不同可用区 内。
- 如果您的应用要求实例之间的网络延时较低,则建议您将资源创建在同一可用区 内。

## 区域和终端节点

当您通过API使用资源时,您必须指定其区域终端节点。

# **2.2** 威胁检测服务可以跨区域使用吗?

不可以。

威胁检测服务是Region级服务,您只能在购买时选择的Region下使用。

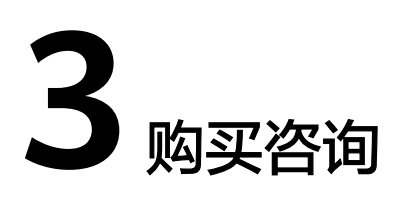

# <span id="page-10-0"></span>**3.1** 购买 **MTD** 服务后,关闭所有日志数据源开关是否会计 费?

购买MTD服务时您已支付所选套餐费用,之后若关闭日志数据源,不会额外计费。

在购买MTD服务后,只有当检测的日志数据源容量超过所购买的套餐容量后,才会额 外计费。

# **3.2** 威胁检测服务如何收费?

根据您选择的服务规格、使用时长和超出服务规格的检测量进行收费。

威胁检测服务提供包年/包月的计费方式,包年/包月支持入门包、初级包、基础包、高 级包4种服务规格,您可以根据业务需求进行选购。同时,威胁检测服务还提供检测叠 加包,当检测的日志数据源容量超过您所购买的服务规格后,威胁检测服务会自动为 您购买检测叠加包,额外按需计费。

### 说明

如果您所购买的服务规格(入门包、初级包、基础包、高级包)到期,且未进行续购,MTD将 根据您的使用情况按需计费。

有关MTD详细的计费说明,请参见<mark>计费说明</mark>。

# **3.3** 威胁检测服务支持退订吗?

MTD暂不支持在管理控制台执行退订操作。

如果您不再使用威胁检测服务可以<mark>提交工单</mark>进行退订。

# **3.4** 威胁检测服务到期后,如何续费?

威胁检测服务续费是在原已购买的服务规格的基础上,延长使用时间,因此续费操作 不能变更服务规格。续费后,您可以继续使用威胁检测服务。

服务到期前,系统会以短信或邮件的形式提醒您服务即将到期,请您收到提醒后及时 完成续费操作。

服务到期后,如果您没有按时续费,华为云将提供一定的资源保留期,保留期结束 后,您的相关资源会被自动删除,且不能再找回资源,也不能再续费。关于保留期时 长等信息请参[考资源停止服务或逾期释放说明。](https://support.huaweicloud.com/intl/zh-cn/usermanual-billing/zh-cn_topic_0083039587.html)

## 操作步骤

- 步骤**1** [登录管理控制台](https://console-intl.huaweicloud.com/?locale=zh-cn)。
- **步骤2** 在管理控制台界面上方,选择"费用与成本 > 续费管理",进入费用中心"续费管 理"页面。
- 步骤**3** 在"续费管理"页面,选择"手动续费项"页签。
- 步骤4 选中"产品类型"为"威胁检测服务"的所有待续费项,单击"批量续费",跳转至 "续费"页面。
- 步骤**5** 配置"续费时长",如选择"9个月"。
- 步骤**6** 单击"去支付",跳转至支付页面,完成付款。
- 步骤**7** 返回续费管理页面,可查看威胁检测服务已续费成功,确认倒计时天数。

**----**结束

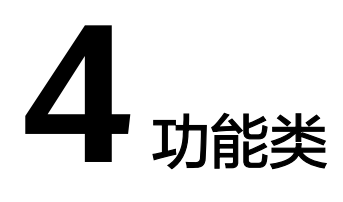

# <span id="page-12-0"></span>**4.1** 如何编辑 **Plaintext** 格式的对象?

创建打算上传至OBS桶的白名单和情报对象文件时,对象文件仅支持Plaintext格式, 文件内可写入的IP或域名条数上限为10000条。

Plaintext格式即您想要上传至OBS桶的白名单列表或情报列表中,IP地址或域名范围必 须用回车键隔开,每行只显示一个,如下图所示。

192.168.2.10 172.16.10.125 10.2.13.69

编辑好的对象文件格式建议存储为.txt的文件扩展名格式。

# **4.2** 威胁检测服务是否支持自动防御措施?

威胁检测服务目前暂不支持自动防御措施功能。目前只支持对云服务(包含IAM服 务、CTS服务、OBS服务、VPC服务、DNS服务)日志数据中的访问行为进行检测,去 发现是否存在潜在威胁,对可能存在威胁的访问行为生成告警信息,输出告警结果。

# **4.3** 如何通过主账号对子账号赋予 **MTD** 权限?

当您使用子账号对服务进行创建检测引擎或其它操作时,需要您通过主账号对子账号 进行授权才可使用子账号对MTD服务进行操作。

## 前提条件

已经创建用户并添加到用户组。

## 步骤一:创建自定义策略

步骤**1** 登录统一身份认证服务控制台。

- 步骤**2** 在统一身份认证服务,左侧导航窗格中,选择"权限管理 > 权限",单击右上方的 "+创建自定义策略"。
	- 图 **4-1** 创建自定义策略

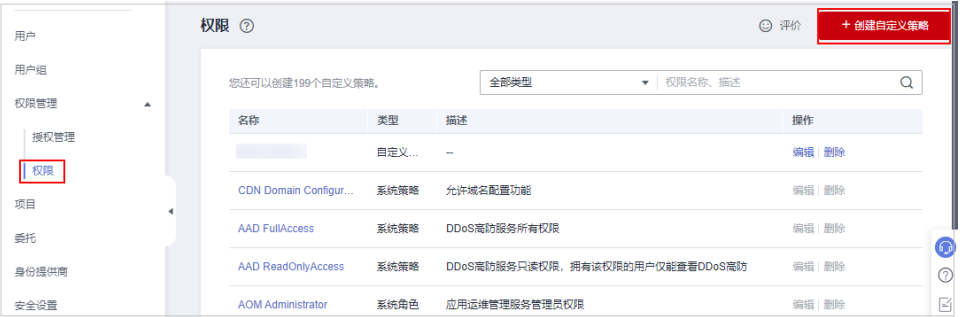

步骤**3** 在"创建自定义策略"页面配置相关参数。

- "策略名称":自定义。
- "作用范围":"项目级服务"。
- "策略配置方式":"可视化视图"
- "策略内容 ": "允许 " ,选择 "允许 " 。
	- a. 在"允许"页签下选择"允许"。
	- b. 在"云服务"页签,在搜索框中输入"MTD"搜索,选择"威胁检测服务  $(MTD)^"$ 。

## 图 **4-2** 输入策略名称

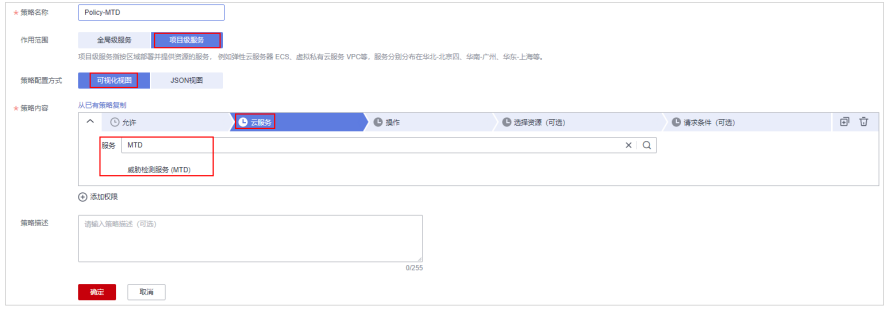

c. 在所有操作页签,勾选"选择所有操作"。

### 图 **4-3** 选择所有操作

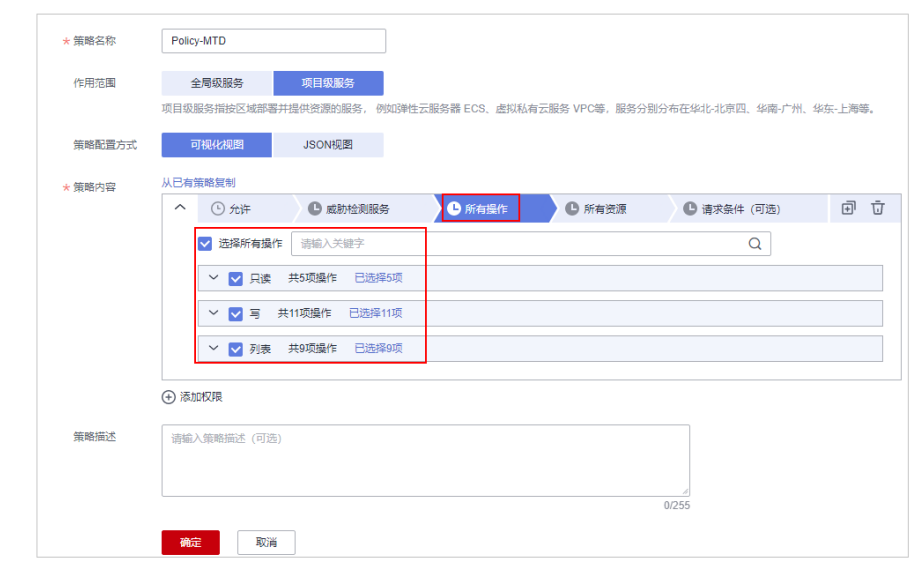

步骤**4** 单击"确定"。

**----**结束

## 步骤二:给用户的用户组授权

步骤1 在统一身份认证服务中,左侧导航栏选择"用户组"。

步骤2 在目标子账号所属的用户组所在行的"操作"列,单击"权限配置"。

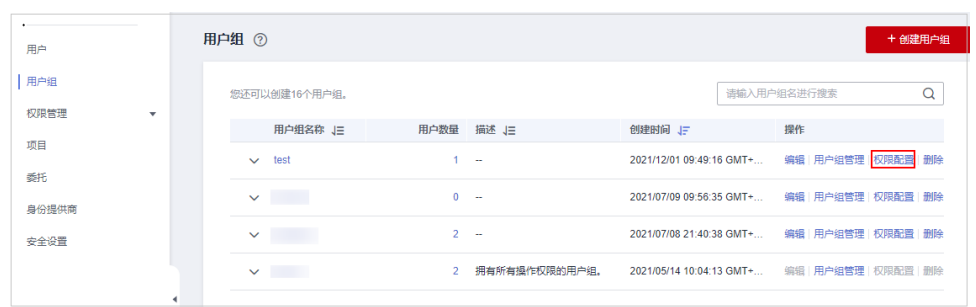

图 **4-4** 权限配置

- 步骤3 在弹出的"授权记录"界面,单击"授权"。
	- 图 **4-5** 授权

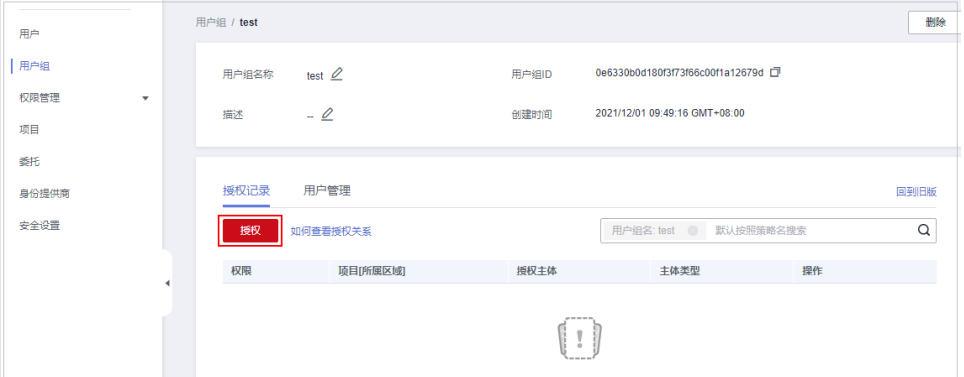

步骤**4** 在授权界面, "在以下作用范围"选择"区域级项目"。

步骤5 在"拥有以下权限"栏,选[择步骤一:创建自定义策略配](#page-12-0)置好的策略。

## 图 **4-6** 给用户组授权自定义策略

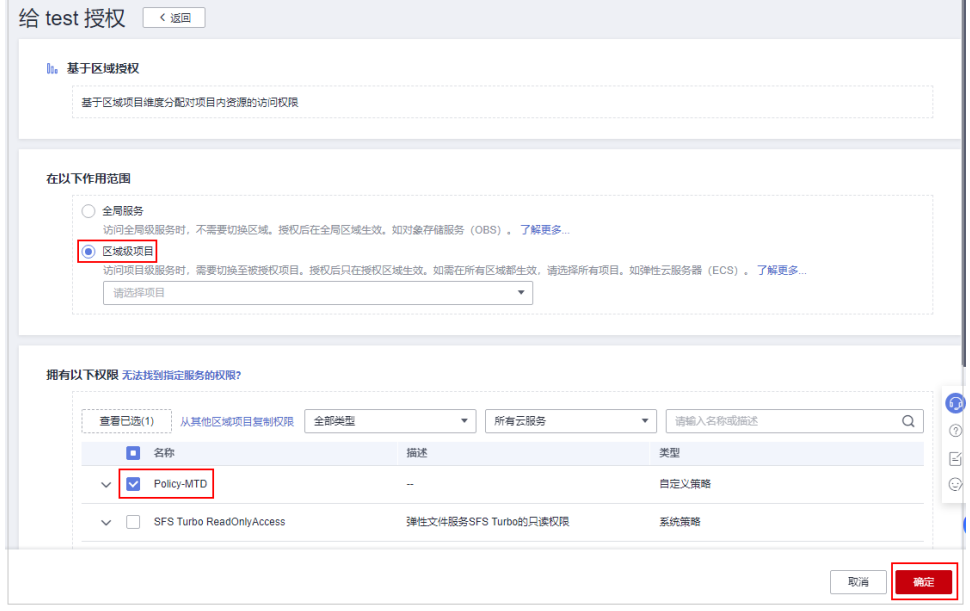

步骤**6** 单击"确定"。

**----**结束